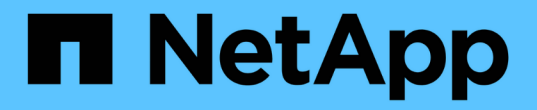

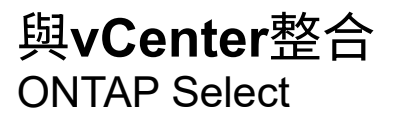

NetApp April 29, 2024

This PDF was generated from https://docs.netapp.com/zh-tw/ontap-select-9131/concept\_vpi\_overview.html on April 29, 2024. Always check docs.netapp.com for the latest.

# 目錄

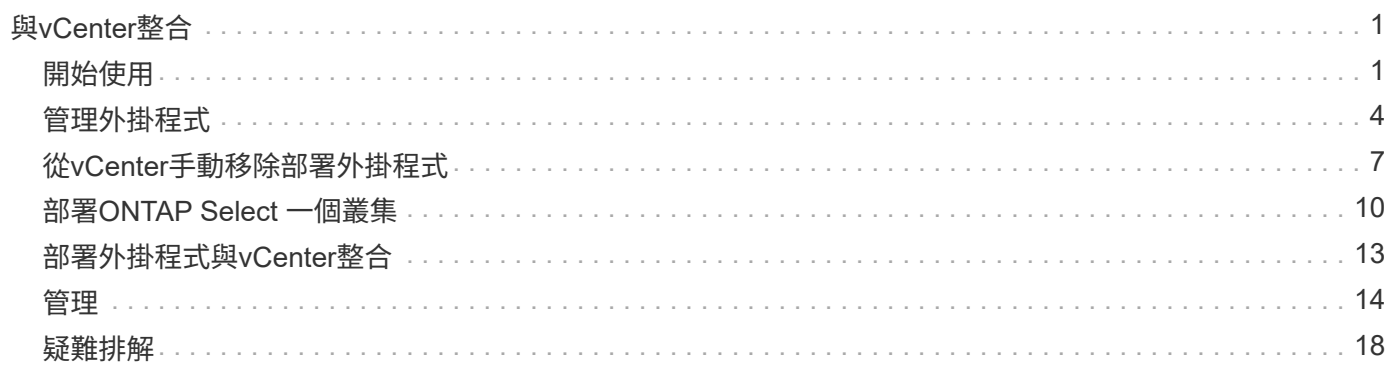

# <span id="page-2-0"></span>與**vCenter**整合

## <span id="page-2-1"></span>開始使用

## 部署**vCenter**外掛程式總覽

VMware vCenter Plug-in ONTAP Select for VMware Deploy專為ONTAP Select 在VMware環境中工作的管理員所設計。它提供原生部署使用者介面的替代方案。

## 隨附部署

部署vCenter外掛程式隨附於部署管理公用程式。使用部署使用者介面將外掛程式安裝至vCenter伺服器之後、您 可以透過vSphere Web介面存取外掛程式。

### 與**VMware**整合

對於許多企業而言、VMware vCenter是管理虛擬化資料中心和雲端資源的中央平台。由於部署外掛程式 與vCenter緊密整合、因此系統管理員可以在ONTAP Select VMware和vCenter網域之間快速移動、以充分發揮 各種資源之間的關係。

### 部署**vCenter**外掛程式所提供的功能

安裝部署vCenter外掛程式之後、vSphere的「全域庫存清單」窗格中有兩個主要選項可供使用。

#### 叢集**ONTAP Select**

「叢集」選項大致相當於原生部署Web使用者介面中的「叢集」索引標籤。ONTAP Select它提供下表所述的功 能。

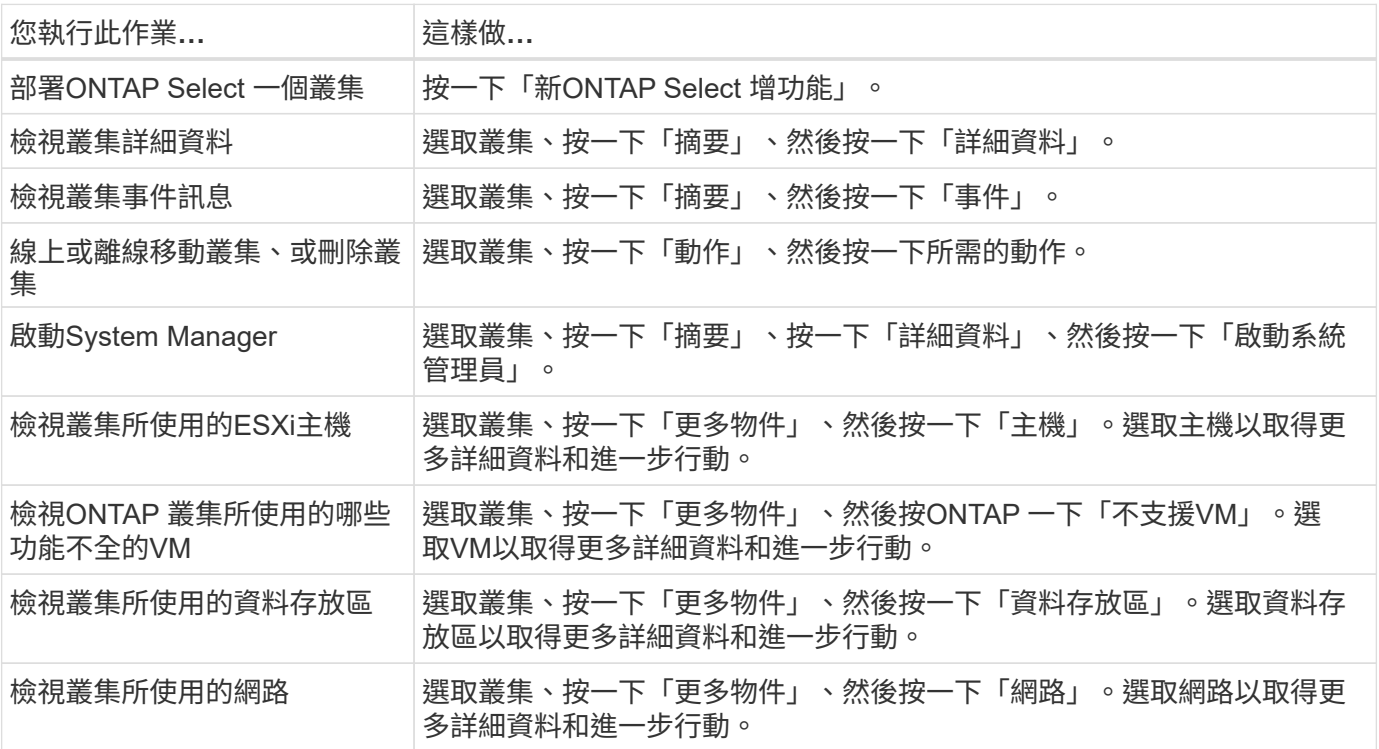

#### 部署**ONTAP Select**

此「本地部署」網頁使用者介面中的「\* Hypervisor hosts\*」和「\* Administration \*」索引標籤、大致相當 於ONTAP Select 此選項。它透過頁面頂端的三個索引標籤提供功能、如下表所述。

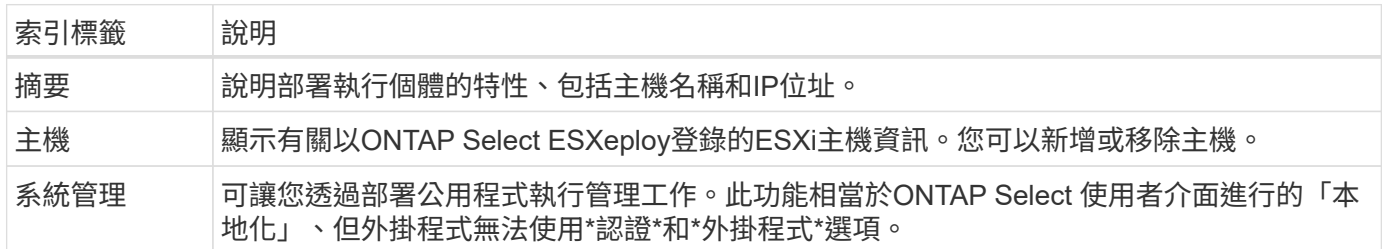

#### 比較 **vCenter** 外掛程式與原生部署使用者介面

vCenter外掛程式透過vSphere提供的功能相當於原生部署使用者介面。不過、外掛程式並未隨附幾項功能、只 有部署使用者介面才提供這些功能。

#### 管理 **vCenter** 外掛程式

您無法使用vCenter外掛程式來安裝、更新、移除或驗證vCenter外掛程式。您必須透過原生部署使用者介面執行 這些管理工作。

#### 管理 **vCenter** 認證

安裝vCenter外掛程式之前、您必須先新增必要的vCenter認證、才能使用原生部署使用者介面進行部署。

#### 叢集必須由同一個**vCenter**伺服器控制**ONTAP Select**

您只能部署及支援ONTAP Select 由安裝外掛程式的單一vCenter伺服器所管理的VMware vCenter叢集。您無法 使用外掛程式來存取ONTAP Select 由獨立ESXi或KVM主機上執行的其他vCenter伺服器或叢集所管理 的VMware vCenter叢集。

## 外掛程式架構

部署vCenter外掛程式與ONTAP Select VMware vCenter的VMware vCenter和VMware vCenter緊密整合。使用vSphere介面透過外掛程式存取部署管理公用程式的路徑有兩種。

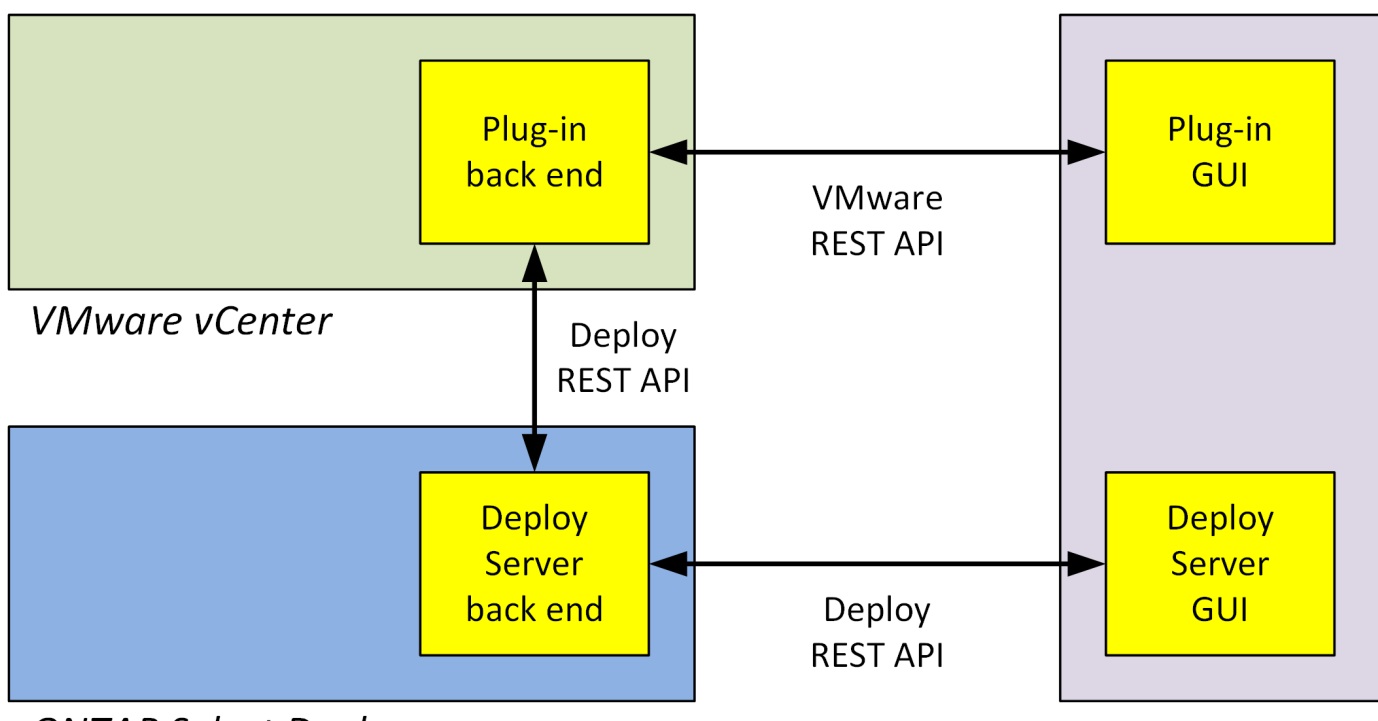

**ONTAP Select Deploy** 

**Browser** 

規劃使用部署 **vCenter** 外掛程式

在安裝及使用部署vCenter外掛程式之前、您應該做好準備、以確保成功。

軟體需求

下表說明幾項軟體需求、您應該加以考量。

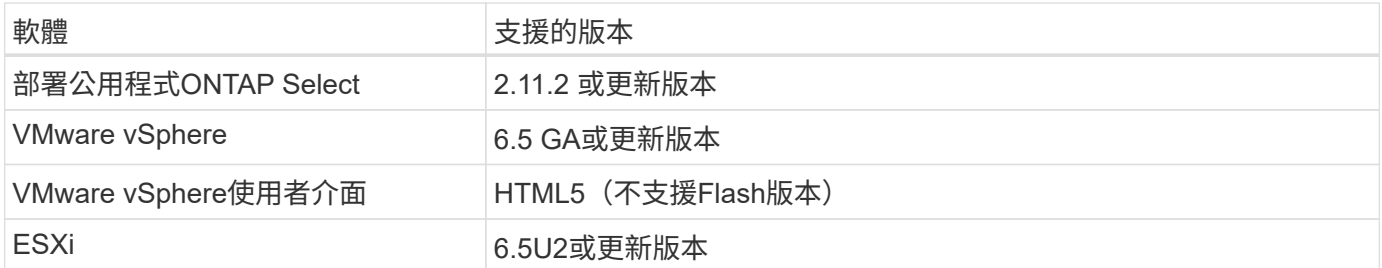

叢集大小限制

下表說明與叢集大小有關的限制、您應該考慮這些限制。

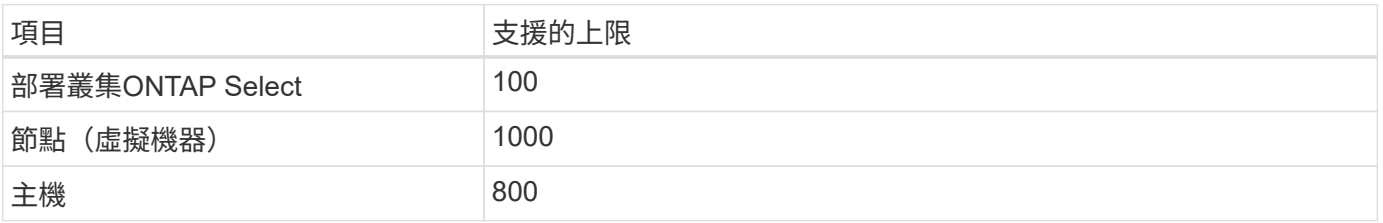

**vCenter**使用者帳戶的**RBAC**權限

管理及存取外掛程式需要幾種不同的vCenter權限。這些權限對應於下列三種類別的動作:

- 透過部署來管理外掛程式:
	- 安裝
	- 升級
	- 移除
- 透過vSphere用戶端存取外掛程式
- 透過vSphere驗證使用者對外掛程式的存取權

請參閱 ["](#page-5-1)[準備](#page-5-1)[vCenter](#page-5-1)[伺服器](#page-5-1)[帳戶](#page-5-1)["](#page-5-1) 以取得更多資訊。

#### 部分限制**AutoSupport**

部署vCenter外掛程式可在部署管理公用程式(包括外掛程式URL)中提供最低使用量資訊。不過AutoSupport 、這個功能確實包含一個已安裝外掛程式的表格、可透過AutoSupport 這個檢視器顯示。

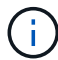

您無法AutoSupport 使用部署外掛程式透過vSphere Web用戶端下載更新套件。您必須使用原生 部署介面來下載AutoSupport 更新套件。

#### 其他限制

在安裝及使用部署vCenter外掛程式之前、您還需要考量其他幾項限制:

- vCenter外掛程式的每個執行個體僅支援一部vCenter伺服器。
- 不支援以連結模式設定的vCenter伺服器。
- vSphere中的部署外掛程式GUI只會顯示叢集、ONTAP Select 其中包含由相同vCenter伺服器管理的VMware 虛擬機器。不含在獨立式ESXi和KVM主機上執行的VMware叢集。ONTAP Select

## <span id="page-5-0"></span>管理外掛程式

<span id="page-5-1"></span>開始之前

在安裝及管理部署vCenter外掛程式之前、您需要執行幾項工作。

決定是使用部署 **Web** 使用者介面還是 **CLI**

在大多數情況下、部署 Web 使用者介面可在管理 vCenter 外掛程式時提供最方便的選項、這是本程序中所述的 選項。不過、您也可以使用部署命令列介面來管理外掛程式。如需詳細資訊、請在部署CLI提示字元中輸入下列 命令:

- deploy plugin ? (子命令包括:安裝、移除、顯示和更新)
- deploy plugin-packages show

#### 所有管理工作的共同準備工作

無論管理工作為何、您都必須採取幾個步驟。一般準備工作包括:

- 請閱讀「使用入門」一節、以熟悉部署vCenter外掛程式。
- 確保ONTAP Select 安裝並執行了這個功能。 如需詳細資訊、請參閱 VMware 的安裝與叢集部署文件。
- 取得帳戶認證資料:
	- 部署系統管理員帳戶
	- vCenter伺服器帳戶
- 確保部署公用程式可透過網路存取vCenter伺服器的連接埠443。

視管理工作而定、可能需要額外的準備工作。

#### 準備 **vCenter** 伺服器帳戶

在安裝和使用部署外掛程式之前、您必須使用建立 vCenter 帳戶 必要權限。您可以建立具有所有必要權限的單一帳戶、或是建立 多個帳戶、每個帳戶都有單一權限。為了簡單起見、以下範例將會發佈 這三個不同角色之間的 vCenter 權限、可指派給這三個角色 對應的帳戶。

#### 驗證終端使用者對外掛程式的存取權

您需要一個帳戶、才能透過vSphere驗證外掛程式的存取權。帳戶必須具有下列vCenter權限 :sessions.validate.session。在vCenter中建立帳戶之後、您必須將其定義至部署管理公用程式。在部署Web使 用者介面中、按一下管理索引標籤、然後按一下認證、以提供vCenter伺服器位置和認證。

此帳戶的使用方式如下:

- 命名的vCenter伺服器會在外掛程式登錄對話方塊視窗中成為安裝目標。
- 部署會使用此帳戶來驗證vSphere使用者在安裝外掛程式後存取外掛程式的要求。

管理外掛程式

在部署Web使用者介面中、您可以安裝外掛程式、然後進行升級或移除。每次執行其中一項管理動作時、系統都 會在快顯視窗中提示您輸入vCenter帳戶。每個管理動作都是透過獨立的vCenter權限來控制。

若要安裝、升級及移除外掛程式、您必須指派下列權限:

- 擴充
	- 登錄擴充
	- 更新副檔名
	- 取消登錄擴充

您可以建立單一角色和帳戶、並擁有全部三項權限、或視需要將權限分配給多個帳戶。

存取外掛程式

終端使用者可透過vSphere存取外掛程式。您必須將下列權限指派給將使用外掛程式的帳戶:

- NetApp
	- 部署ONTAP Select
		- 系統管理員

## 安裝部署 **vCenter** 外掛程式

Deploy vCenter外掛程式與ONTAP Select VMware View部署管理公用程式搭售。您可以 使用ONTAP Select VMware vCenter部署Web使用者介面、在vCenter伺服器上安裝及登 錄外掛程式。

開始之前

- 檢閱 ["](#page-5-1)[開始之前](#page-5-1)["](#page-5-1)。
- 定義要以下列權限部署的vCenter帳戶:sessions.validate.session。
- 擁有vCenter帳戶的認證、並具有下列權限:
	- 擴充
		- 登錄擴充

#### 關於這項工作

假設vCenter管理伺服器已新增至部署。如果尚未新增vCenter伺服器、請參閱 ["](https://docs.netapp.com/zh-tw/ontap-select-9131/task_adm_security.html)[新增管理伺服器](https://docs.netapp.com/zh-tw/ontap-select-9131/task_adm_security.html)[帳戶](https://docs.netapp.com/zh-tw/ontap-select-9131/task_adm_security.html)["](https://docs.netapp.com/zh-tw/ontap-select-9131/task_adm_security.html) 以取得更 多資訊。

#### 步驟

- 1. 使用系統管理員帳戶登入部署公用程式Web使用者介面。
- 2. 按一下頁面頂端的\*管理\*索引標籤、然後按一下左側窗格中的\*管理伺服器\*。
- 3. 選取目標管理伺服器、然後按一下 然後按一下「註冊為外掛程式」。
- 4. 提供vCenter認證並選取外掛程式版本。

5. 按一下 \* 註冊 \* 。

## 透過 **vSphere** 存取 **vCenter** 外掛程式

您可以透過vSphere Web用戶端存取部署vCenter外掛程式。

開始之前

必須安裝vCenter外掛程式。此外、您在登入vSphere時使用的vCenter帳戶必須具有下列權限:

- NetApp
	- 部署ONTAP Select
		- 系統管理員

步驟

- 1. 如果您已登入、請登出vSphere Web用戶端。
- 2. 使用vSphere Web用戶端登入vCenter、選取HTML5並接受SSL憑證。

登出後重新登入會重新整理vCenter組態資訊。

3. 按一下\*全域庫存清單\*。

結果

選項\* ONTAP Select 《叢集\* ONTAP Select 》和\*《》《》《部署\*》可在左側窗格中找到。如果未顯示、您應 該先登出再重新登入。

## 驗證並移除部署 **vCenter** 外掛程式

您可以使用ONTAP Select VMware vCenter部署Web使用者介面來升級或移除vCenter伺 服器上的部署外掛程式。您也可以確認外掛程式仍已安裝。

開始之前

- 檢閱 ["](#page-5-1)[開始之前](#page-5-1)["](#page-5-1)。
- 應安裝並註冊VMware vCenter外掛程式。
- vCenter系統管理員帳戶必須具有下列vCenter權限:
	- 擴充
		- 更新副檔名
		- 取消登錄擴充

步驟

- 1. 使用系統管理員帳戶登入部署公用程式。
- 2. 按一下頁面頂端的\*管理\*索引標籤、然後按一下左側窗格中的\*管理伺服器\*。
- 3. 選取目標管理伺服器、然後按一下: 並可選擇開啟:
	- a. 驗證外掛程式
	- b. 取消註冊**Plugin**
- 4. 出現提示時、請提供vCenter認證資料。

完成後

如果您移除外掛程式、則必須執行下列其中一項工作、才能完成從vCenter伺服器移除外掛程式:

- 重新啟動vCenter伺服器
- 從vCenter伺服器手動移除外掛程式

## <span id="page-8-0"></span>從**vCenter**手動移除部署外掛程式

您可以從vCenter伺服器手動移除部署外掛程式。

## 開始之前

您應該一律從使用VMware託管物件瀏覽器(MOB)移除外掛程式開始、然後從vCenter伺服器內部的vSphere 目錄中移除外掛程式。

有數個執行個體必須手動移除外掛程式:

- 已使用部署公用程式原生使用者介面移除外掛程式、但vCenter伺服器無法重新開機。
- 部署公用程式已停用、但未移除外掛程式。

## 使用 **VMware MOB** 移除外掛程式

MOB是VMware應用程式、可讓您檢視及管理VMware vCenter伺服器上的物件。您可以使用MOB移除部 署vCenter外掛程式。

#### 步驟

1. 使用瀏覽器存取vCenter伺服器上的MOB並登入:

https://<FQDN\_or\_IP-address>/mob

- 2. 按一下\* content\*、然後按一下\* ExtensionManager\*。
- 3. 確認要移除的副檔名是以全名為基礎:

com.netapp.selectdeploy

- 4. 按一下\*取消註冊擴充\*。
- 5. 輸入副檔名、然後按一下\* InvokeMethod\*。
- 結果

外掛程式會從副檔名清單中移除。

## 從 **vSphere UI** 資料夾移除外掛程式

您應該檢查vCenter伺服器上的vSphere UI目錄、並移除部署外掛程式(若有)。

開始之前

您必須在vCenter伺服器上擁有root帳戶的密碼。您應該使用vSphere MOB移除外掛程式。

#### 步驟

1. 使用SSH存取vCenter伺服器並登入:

ssh root@<FQDN or IP-address>

- 2. 鍵入\* Shell 並按 Enter鍵以啟動Bash Shell。
- 3. 瀏覽至 vsphere-client-serenity vSphere UI 服務目錄:

cd /etc/vmware/vsphere-ui/vc-packages/vsphere-client-serenity

4. 判斷表單是否有目錄 com.netapp.selectdeploy 必須移除:

ls -al

5. 停止HTML5 vSphere-UI Web用戶端:

service-control --stop vsphere-ui

6. 移除包含UI副檔名的目錄:

rm -rf com.netapp.selectdeploy-1.0.0

7. 重新啟動HTML5 vSphere-UI Web用戶端:

service-control --start vsphere-ui

完成後

部署外掛程式可能需要數分鐘的時間才能重新啟動並可供使用。

## 從 **vSphere** 用戶端資料夾移除外掛程式

您應該檢查vCenter伺服器上的vSphere Client目錄、並移除部署外掛程式(若有)。雖然部署外掛程式並未使 用Flash、但最佳做法是在外掛程式移除程序中檢查此目錄。

開始之前

您必須在vCenter伺服器上擁有root帳戶的密碼。您應該使用vSphere MOB移除外掛程式、然後從vSphere UI目 錄移除外掛程式。

#### 步驟

1. 使用SSH存取vCenter伺服器並登入:

ssh root@<FQDN or IP-address>

- 2. 鍵入\* Shell 並按 Enter鍵以啟動Bash Shell。
- 3. 瀏覽至 vsphere-client-serenity vSphere 用戶端服務目錄:

cd /etc/vmware/vsphere-client/vc-packages/vsphere-client-serenity

4. 判斷表單是否有目錄 com.netapp.selectdeploy 必須移除:

ls -al

5. 停止HTML5 vSphere-UI Web用戶端:

service-control --stop vsphere-client

6. 移除包含用戶端副檔名的目錄:

rm -rf com.netapp.selectdeploy-1.0.0

7. 重新啟動HTML5 vSphere-UI Web用戶端:

service-control --start vsphere-client

#### 完成後

部署外掛程式可能需要數分鐘的時間才能重新啟動並可供使用。

## <span id="page-11-0"></span>部署**ONTAP Select** 一個叢集

您可以透過vSphere Web使用者介面使用部署vCenter外掛程式來部署ONTAP Select VMware叢集。

## 開始之前

部署ONTAP Select VMware叢集之前、您應該先準備好使用部署vCenter外掛程式。

#### 所有規模叢集的通用準備

無論叢集大小為何、您都需要採取幾個步驟:

- 請閱讀 \_ 入門 \_ 一節、熟悉部署 vCenter 外掛程式。
- 確保ONTAP Select 安裝並執行了「整合管理公用程式」。
- 安裝部署vCenter外掛程式。
- 準備Hypervisor主機或ONTAP Select 執行此叢集的主機。
- 取得叢集中節點所需的儲存授權檔案。
- 取得下列帳戶的認證資料:
	- 部署系統管理員帳戶
	- 可存取外掛程式的vCenter帳戶
- 如有需要、請在Windows憑證管理程式上、將部署SSL憑證安裝為「信任的根憑證授權單位」。
- 確認部署公用程式可透過網路存取vCenter伺服器的連接埠443。

多節點叢集的其他準備工作

除了一般準備之外、您還應該熟悉部署網路檢查程式、然後再部署多節點叢集。

## 新增 **Hypervisor** 主機

您可以將Hypervisor主機新增至部署公用程式、ONTAP Select 以便在部署叢集之前執行各個節點。如果需要、 您可以改為將主機新增為叢集建立對話框的一部分。

#### 開始之前

您應該檢閱「準備部署ONTAP Select 一個叢集」。

#### 關於這項工作

您可以根據叢集大小新增一或多個主機。

#### 步驟

- 1. 使用瀏覽器透過vSphere HTML5登入vCenter伺服器。
- 2. 在工具列中、按一下「功能表」、然後按一下「全域庫存清單」。
- 3. 在左側窗格中、按一下「\* ONTAP Select 」「」「」「部署\*」、然後按一下「主機」索引標籤。
- 4. 按一下右側的\*「Add\*」。
- 5. 提供主機的主機名稱或IP位址、然後按一下「新增」或「新增及結束」。

## 建立單節點叢集

您可以透過vSphere Web用戶端使用VMware vCenter外掛程式來部署ONTAP Select 由單一節點組成的VMware 叢集。

開始之前

您應該檢閱「準備部署ONTAP Select 一個不支援的叢集並新增Hypervisor主機」。您可以在ONTAP Select 建 立叢集之前或建立單節點叢集時、新增執行此節點的主機。

#### 步驟

- 1. 使用瀏覽器透過vSphere HTML5登入vCenter伺服器。
- 2. 按一下頂端的\*功能表\*、然後按一下\*全域庫存清單\*。
- 3. 按ONTAP Select 一下左側窗格中的「」「「叢集\*」、然後按一下「新**ONTAP Select** 增」。

如果您先前尚未接受SSL憑證、請按一下警告訊息中的IP連結、然後接受該憑證。然後返回vCenter頁面、按 一下警告訊息中的連結以重新載入頁面。

- 4. 在「新**ONTAP Select** 版**S**編」頁面上、輸入叢集詳細資料、然後按一下「完成」。
- 5. 在「節點設定」區段中、提供組態並選取授權。

您可以變更預設節點名稱、並視需要上傳新的授權。

6. 在\* Hypervisor和網路\*區段中、選取執行個體類型、主機和網路。

您可以視需要新增主機。節點的授權必須符合或超過執行個體類型。

7. 在「儲存設備」區段中、選取儲存容量和儲存資源池。

您可以選擇在使用優質授權時啟用軟體RAID。

8. 按一下「完成」、然後檢閱叢集的組態。

您可以視需要在每個區段中按一下「Edit(編輯)」來變更組態。

- 9. 單擊 \* 下一步 \* 。
- 10. 提供ONTAP 管理員密碼、然後按一下「建立叢集」開始建立叢集程序、然後在確認快顯視窗中按一下「確 定」。

建立叢集可能需要30分鐘的時間。

11. 重新整理頁面並選取新的叢集、然後按一下\*摘要\*和\*詳細資料\*來監控多步驟叢集建立程序。

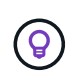

如果叢集建立作業已啟動但無法完成、ONTAP 您定義的整套管理密碼將不會登錄。在這種情 況下、您可以使用密碼來存取 ONTAP Select 叢集的管理介面 changeme123 使用 admin 帳 戶。

#### 完成後

- 確認ONTAP Select AutoSupport 已啟用此功能。
- 備份ONTAP Select 「不再部署」組態資料。

## 建立多節點叢集

您可以透過vSphere Web用戶端使用VMware vCenter外掛程式來部署ONTAP Select 由多個節點組成的VMware 叢集。

開始之前

您應該檢閱「準備部署ONTAP Select 一個不支援的叢集並新增Hypervisor主機」。您可以在ONTAP Select 建 立叢集之前或建立多節點叢集時、新增執行不完整節點的主機。

#### 關於狺項工作

由偶數個節點組成的一個支援多節點叢集。ONTAP Select節點一律以HA配對的形式連接。

#### 步驟

- 1. 使用瀏覽器透過vSphere HTML5登入vCenter伺服器。
- 2. 按一下頂端的\*功能表\*、然後按一下\*全域庫存清單\*。
- 3. 按ONTAP Select 一下左側窗格中的「」「「叢集\*」、然後按一下「新**ONTAP Select** 增」

如果您先前尚未接受SSL憑證、請按一下警告訊息中的IP連結、然後接受該憑證。然後返回vCenter頁面、按 一下警告訊息中的連結以重新載入頁面。

4. 在「新**ONTAP Select** 版**S**編」頁面上、輸入叢集詳細資料、然後按一下「完成」。

除非您有理由設定叢集MTU大小、否則您應該接受預設值、並允許部署視需要進行任何調整。

5. 在「節點設定」區段中、提供HA配對中兩個節點的組態和選取授權。

您可以視需要變更預設節點名稱、並上傳新授權。

6. 在「\* Hypervisor與網路\*」區段中、選取每個節點的執行個體類型、主機和網路。

您可以視需要新增主機。您必須選取三個網路。內部網路不能與管理或資料網路相同。節點的授權必須符合 或超過執行個體類型。

7. 在「儲存設備」區段中、選取儲存容量和儲存資源池。

您可以選擇在使用優質授權時啟用軟體RAID。

8. 如果叢集有四個以上的節點、您必須依照第一個HA配對所使用的相同步驟、在其他HA配對中設定節點。

9. 按一下「完成」、然後檢閱叢集的組態。

您可以視需要按一下每個區段中的\*編輯\*來變更組態。

- 10. 或者、執行網路連線檢查程式、以測試內部叢集網路上節點之間的連線能力。
- 11. 單擊 \* 下一步 \* 。
- 12. 提供ONTAP 管理員密碼、然後按一下「建立叢集」開始建立叢集程序、然後在確認快顯視窗中按一下「確 定」。

建立叢集可能需要30分鐘的時間。

13. 重新整理頁面並選取新的叢集、然後按一下\*摘要\*和\*詳細資料\*來監控多步驟叢集建立程序。

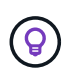

如果叢集建立作業已啟動但無法完成、ONTAP 您定義的整套管理密碼將不會登錄。在這種情 況下、您可以使用密碼來存取 ONTAP Select 叢集的管理介面 changeme123 使用 admin 帳 戶。

完成後

- 確認ONTAP Select AutoSupport 已啟用此功能。
- 備份ONTAP Select 「不再部署」組態資料。

## <span id="page-14-0"></span>部署外掛程式與**vCenter**整合

部署外掛程式與vCenter伺服器緊密整合。由於這項整合、您可以輕鬆瀏覽由部署公用程式 和vCenter伺服器管理的資源。以下提供這項整合的幾個範例。

## 分配給**ONTAP Select** 某個**VMware**叢集的**VMware**資源

一個由一或多個節點組成的VMware執行的VMware叢集。ONTAP Select每個節點都是位於不同ESXi主機上的專 屬虛擬機器。一個VMware叢集與下列VMware資源相關聯:ONTAP Select

- 主機
- 支援虛擬機器ONTAP
- 資料存放區
- 網路

有幾種方法可以檢視特定ONTAP Select 的VMware叢集所使用的VMware資源。

## 透過外掛程式檢視叢集的 **VMware** 資源

您可以ONTAP Select 透過部署外掛程式來檢視指派給某個VMware叢集的VMware資源。

#### 步驟

1. 使用瀏覽器透過vSphere HTML5登入vCenter伺服器。

2. 按ONTAP Select 一下「全域庫存清單」窗格中的\*《叢集\*》。

- 3. 在右側清單中按一下所需的叢集。
- 4. 按一下\*更多物件\*索引標籤、然後在頁面頂端選取所需的資源類別。
- 5. 選取特定的VMware資源以顯示其他資訊。

## 透過 **ESXi** 虛擬機器檢視 **ONTAP Select** 叢集

您可以存取VMware虛擬機器來檢視ONTAP Select VMware叢集資源和相關的叢集資源。

#### 步驟

- 1. 使用瀏覽器透過vSphere HTML5登入vCenter伺服器。
- 2. 按一下頂端的「功能表」、然後按一下「\* VM與範本\*」。
- 3. 在左側清單中選取所需的虛擬機器。
- 4. 按一下\*更多物件\*索引標籤、即可檢視ONTAP Select 在VM中執行的物件叢集。
- 5. 若要查看與叢集相關的所有VMware資源集合、請按一下ONTAP Select 「VMware叢集」、然後按一下「更 多物件」索引標籤。

## 在 **ESXi** 主機上建立單節點叢集

您可以透過vSphere介面選取ESXi Hypervisor主機、並部署ONTAP Select 一個VMware單節點叢集。

#### 步驟

- 1. 使用瀏覽器透過vSphere HTML5登入vCenter伺服器。
- 2. 按一下頂端的\*功能表\*、然後按一下\*主機與叢集\*。
- 3. 在左邊想要的Hypervisor主機上按一下滑鼠右鍵、選取\* ONTAP Select 《》()、然後按一下「新**ONTAP Select** 增」。
- 4. 依照中的步驟完成部署程序 ["](https://docs.netapp.com/zh-tw/ontap-select-9131/task_deploy_cluster.html)[部署](https://docs.netapp.com/zh-tw/ontap-select-9131/task_deploy_cluster.html)[ONTAP Select](https://docs.netapp.com/zh-tw/ontap-select-9131/task_deploy_cluster.html) [一個叢集](https://docs.netapp.com/zh-tw/ontap-select-9131/task_deploy_cluster.html)["](https://docs.netapp.com/zh-tw/ontap-select-9131/task_deploy_cluster.html)。

## <span id="page-15-0"></span>管理

#### 診斷與支援

您可以執行多項相關的診斷與支援工作、作為執行ONTAP Select 功能的一部分。

#### 顯示系統設定

您可以透過vCenter外掛程式檢視部署管理公用程式的基本設定。

#### 步驟

- 1. 按ONTAP Select 一下「全域庫存清單」窗格中的「」「「」「部署」。
- 2. 單擊\*管理\*選項卡。
- 3. 展開\* System\*選項、然後按一下\* Settings\*。
- 4. 視需要更新系統組態、然後按一下「儲存」。

部署管理公用程式包含事件記錄功能、可提供系統活動的相關資訊。您可以透過部署外掛程式來檢視事件記錄的 內容、以偵錯任何問題、或是在支援人員指示的情況下進行偵錯。

關於狺項工作

您可以根據多項特性來篩選事件訊息清單、包括:

- 類別
- 類型
- 層級
- 執行個體

#### 步驟

- 1. 按ONTAP Select 一下「全域庫存清單」窗格中的「」「「」「部署」。
- 2. 單擊\*管理\*選項卡。
- 3. 展開「事件」選項、然後按一下「部署」。
- 4. 或者、按一下「篩選」並建立篩選器、以限制顯示的事件訊息。

#### 啟用**AutoSupport** 功能

NetApp用來支援解決方案的主要疑難排解工具。AutoSupport ONTAP Select您可以視AutoSupport 需要啟用或 停用此功能。

#### 關於這項工作

部署新叢集之後、您應該確定AutoSupport 啟用了「支援功能」。您只能在AutoSupport 必要時停用不穩定功 能。如果停用AutoSupport 靜態、資料仍會收集、但不會傳輸到NetApp。

#### 步驟

- 1. 按ONTAP Select 一下「全域庫存清單」窗格中的「」「「」「部署」。
- 2. 單擊\*管理\*選項卡。
- 3. 展開\* AutoSupport 《》**\***選項、然後按一下「**\***設定」
- 4. 視AutoSupport 需要啟用或停用功能。

#### 產生 **AutoSupport** 套件

部署vCenter外掛程式可產生AutoSupport 一套功能不全的套件。您應該產生一個套件來偵錯問題、或是在支援 人員的指示下產生問題。

### 關於這項工作

您可以產生下列AutoSupport 的整套功能:

- 部署記錄 ONTAP Select Deploy 公用程式所建立的記錄檔
- 疑難排解 有關 Hypervisor 主機和 ONTAP Select 節點的疑難排解與偵錯資訊

• 效能 有關 Hypervisor 主機和 ONTAP Select 節點的效能資訊

#### 步驟

- 1. 按ONTAP Select 一下「全域庫存清單」窗格中的「」「「」「部署」。
- 2. 單擊\*管理\*選項卡。
- 3. 展開\* AutoSupport 《》**\***選項、然後按一下「**\***產生」。
- 4. 選取套件類型並提供說明、或提供個案編號、然後按一下\*產生AutoSupport \*。
- 5. 在左側窗格中、按一下「\* AutoSupport 」下的「歷史」、然後找出套件。

您可以視需要按一下\*重新整理\*。

#### 完成後

您可以AutoSupport 使用原生部署公用程式的使用者介面、將這個更新套件下載到您的工作站。您無法使用部 署vCenter外掛程式下載套件。

## 確認網路連線能力

您可以探索及顯示網路的幾個層面。

#### 確認網路連線能力

您可以測試ONTAP Select 內部叢集網路上兩個或多個節點之間的網路連線能力。您通常應該在部署多節點叢集 之前執行此測試、以偵測可能導致作業失敗的問題。您也可以在叢集部署並上線後執行連線測試。

關於這項工作

每次開始測試時、會在背景中建立新的程序、並指派唯一的執行識別碼。一次只能啟用一次掃描。

測試一律以快速模式執行、執行基本的不中斷測試。執行ping測試、並測試網路MTU大小和vSwitch。

#### 步驟

- 1. 按ONTAP Select 一下「全域庫存清單」窗格中的「」「「」「部署」。
- 2. 單擊\*管理\*選項卡。
- 3. 展開「網路」選項、然後按一下「連線檢查程式」。
- 4. 按一下「執行新的」開始測試。
- 5. 或者、按一下\*篩選\*並建立篩選條件、以限制顯示的測試詳細資料。

#### 檢視中介服務的狀態

每ONTAP Select 個包含兩個節點的叢集都由中介服務監控、這有助於管理節點所共享的HA功能。您可以檢視在 部署管理公用程式中定義之每個雙節點叢集的中介服務狀態。

關於這項工作

您可以檢視每個中介器的組態、包括:

- 目前狀態
- 兩ONTAP Select 個節點
- 儲存HA控制資訊的iSCSI目標

#### 步驟

- 1. 按ONTAP Select 一下「全域庫存清單」窗格中的「」「「」「部署」。
- 2. 單擊\*管理\*選項卡。
- 3. 展開「媒體器」選項、然後按一下「狀態」。
- 4. 或者、按一下\*篩選\*並建立篩選器、以自訂由中介服務監控的雙節點叢集檢視。

## 叢集**ONTAP Select**

您可以執行多項相關工作來管理ONTAP Select 一個叢集。

將 **ONTAP Select** 叢集移至離線和線上狀態

建立叢集之後、您可以視需要將其狀態變更為離線或線上。

#### 步驟

- 1. 按ONTAP Select 一下「全域庫存清單」窗格中的\*《叢集\*》。
- 2. 在所需的叢集上按一下滑鼠右鍵、即可顯示可用的動作。
- 3. 按一下「離線」或「上線」、然後按一下「是」確認申請。

#### 刪除 **ONTAP Select** 叢集

您可以在ONTAP Select 不再需要時刪除一個不需要的叢集。

#### 開始之前

叢集必須處於離線狀態。

#### 步驟

- 1. 按ONTAP Select 一下「全域庫存清單」窗格中的\*《叢集\*》。
- 2. 在所需的叢集上按一下滑鼠右鍵、即可顯示可用的動作。
- 3. 按一下\*刪除叢集\*、然後按一下\*是\*以確認申請。

如果刪除選項無法使用、則叢集不會處於離線狀態。

## 不需要授權**ONTAP Select**

管理ONTAP Select 多方面的相關工作可讓您執行、包括執行多方面的功能。

#### 管理授權

您可以視ONTAP Select 需要新增、編輯及刪除功能不均的層級授權。

#### 步驟

- 1. 按ONTAP Select 一下「全域庫存清單」窗格中的「」「「」「部署」。
- 2. 單擊\*管理\*選項卡。
- 3. 展開「授權」選項、然後按一下「容量層級」或「容量資源池」以選取授權類型。 此時會顯示目前的授權和任何問題。
- 4. 或者、按一下\*篩選\*並建立篩選器、以限制顯示的授權。
- 5. 執行所需的工作:
	- a. 若要新增授權、請按一下「**+**新增」、按一下「上傳授權」、然後選取授權檔案。
	- b. 若要刪除現有授權、請按一下授權右側的垃圾桶圖示。

## <span id="page-19-0"></span>疑難排解

您應該瞭解可用的疑難排解技術和常見錯誤、這是支援部署vCenter外掛程式的一部分。

### 安裝、解除安裝及更新錯誤

如果在安裝、解除安裝或更新程序期間發生錯誤、API會傳回用於初始化程序的部署介面(Web使用者介面 或CLI)所顯示的錯誤訊息。

常見錯誤包括:

- 不良認證(使用者名稱或密碼)
- 指定用於安裝的外掛程式無效或遺失
- vCenter伺服器離線或無法連線

如需錯誤的其他資訊、請檢查下列記錄:

- 部署伺服器記錄
- vCenter伺服器記錄

### **vCenter**中的外掛程式錯誤

如果在與vCenter的工作階段期間發生錯誤、則會顯示錯誤訊息。常見錯誤包括:

- 無法從部署伺服器載入vCenter內嵌內容、因為瀏覽器不接受部署伺服器的SSL憑證。
- 部署伺服器無法為嘗試存取部署vCenter外掛程式的vCenter使用者授權工作階段ID。工作階段逾時。
- 權限不足、無法存取部署vCenter外掛程式。
- 部署伺服器離線或無法連線。

如需錯誤的其他資訊、請查看下列記錄:

• vCenter伺服器記錄

• 部署伺服器記錄

#### 版權資訊

Copyright © 2024 NetApp, Inc. 版權所有。台灣印製。非經版權所有人事先書面同意,不得將本受版權保護文件 的任何部分以任何形式或任何方法(圖形、電子或機械)重製,包括影印、錄影、錄音或儲存至電子檢索系統 中。

由 NetApp 版權資料衍伸之軟體必須遵守下列授權和免責聲明:

此軟體以 NETAPP「原樣」提供,不含任何明示或暗示的擔保,包括但不限於有關適售性或特定目的適用性之 擔保,特此聲明。於任何情況下,就任何已造成或基於任何理論上責任之直接性、間接性、附隨性、特殊性、懲 罰性或衍生性損害(包括但不限於替代商品或服務之採購;使用、資料或利潤上的損失;或企業營運中斷),無 論是在使用此軟體時以任何方式所產生的契約、嚴格責任或侵權行為(包括疏忽或其他)等方面,NetApp 概不 負責,即使已被告知有前述損害存在之可能性亦然。

NetApp 保留隨時變更本文所述之任何產品的權利,恕不另行通知。NetApp 不承擔因使用本文所述之產品而產 生的責任或義務,除非明確經過 NetApp 書面同意。使用或購買此產品並不會在依據任何專利權、商標權或任何 其他 NetApp 智慧財產權的情況下轉讓授權。

本手冊所述之產品受到一項(含)以上的美國專利、國外專利或申請中專利所保障。

有限權利說明:政府機關的使用、複製或公開揭露須受 DFARS 252.227-7013(2014 年 2 月)和 FAR 52.227-19(2007 年 12 月)中的「技術資料權利 - 非商業項目」條款 (b)(3) 小段所述之限制。

此處所含屬於商業產品和 / 或商業服務(如 FAR 2.101 所定義)的資料均為 NetApp, Inc. 所有。根據本協議提 供的所有 NetApp 技術資料和電腦軟體皆屬於商業性質,並且完全由私人出資開發。 美國政府對於該資料具有 非專屬、非轉讓、非轉授權、全球性、有限且不可撤銷的使用權限,僅限於美國政府為傳輸此資料所訂合約所允 許之範圍,並基於履行該合約之目的方可使用。除非本文另有規定,否則未經 NetApp Inc. 事前書面許可,不得 逕行使用、揭露、重製、修改、履行或展示該資料。美國政府授予國防部之許可權利,僅適用於 DFARS 條款 252.227-7015(b) (2014年2月) 所述權利。

商標資訊

NETAPP、NETAPP 標誌及 <http://www.netapp.com/TM> 所列之標章均為 NetApp, Inc. 的商標。文中所涉及的所 有其他公司或產品名稱,均為其各自所有者的商標,不得侵犯。